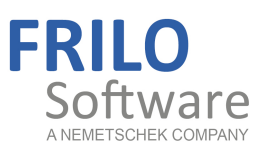

# Timber Column HO1+

FRILO Software GmbH www.frilo.com info@frilo.com As of 27/02/2019

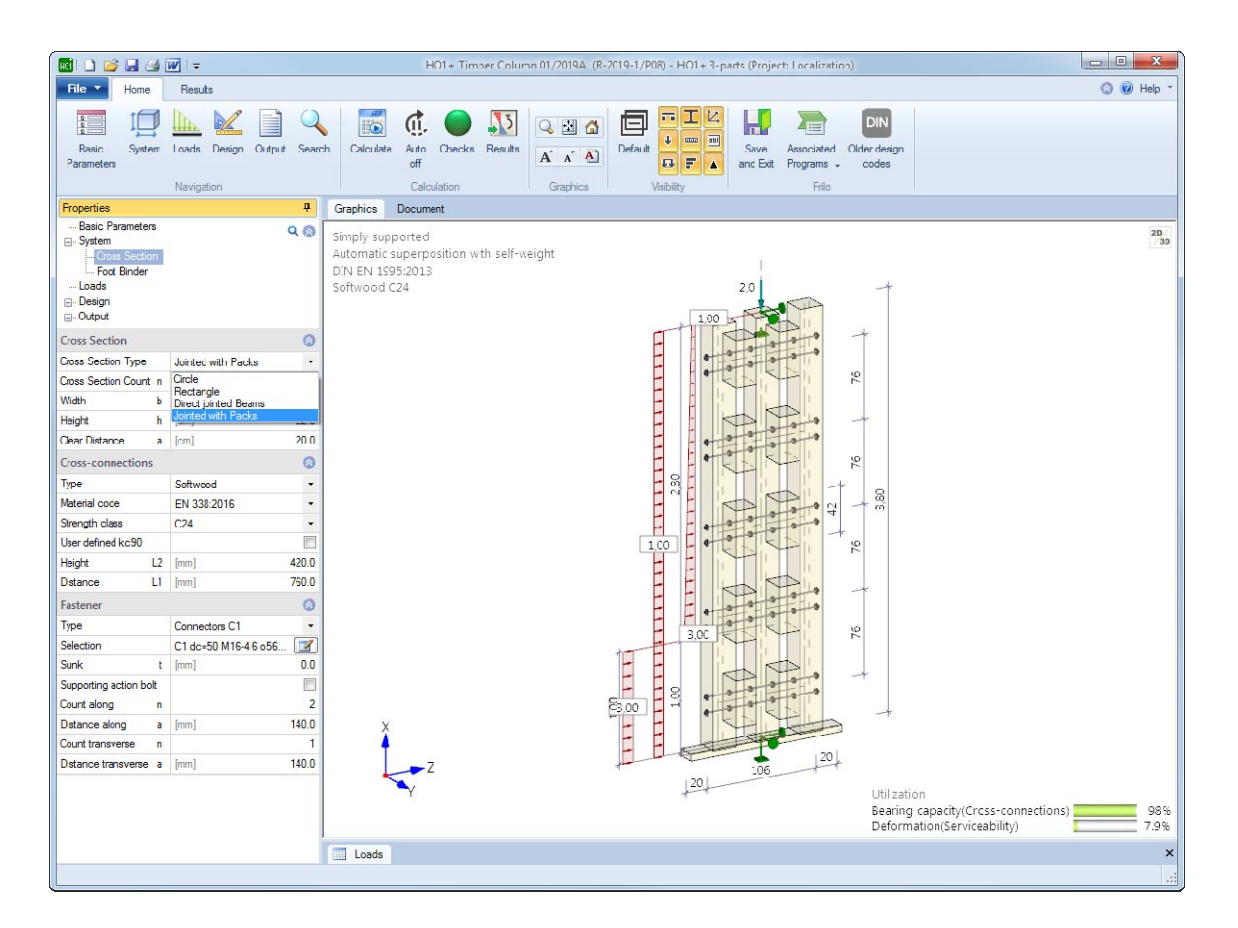

# Timber Column HO1+

# **Contents**

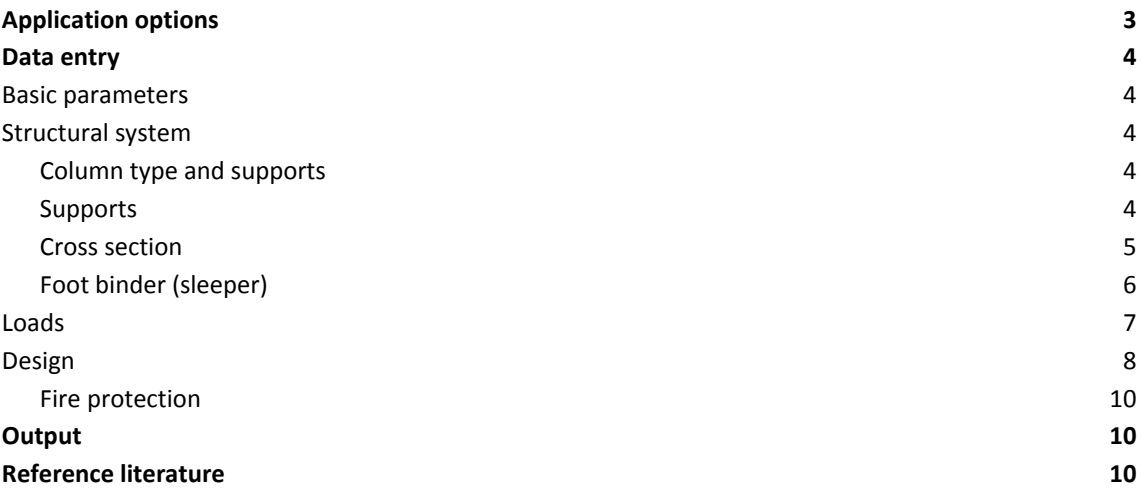

#### **Basic Documentation – Overview**

In addition to the individual program manuals, you will find basic explanations on the operation of the programs on our homepage [www.frilo.com](https://www.frilo.eu/en/service/articles-information/basic-operating-instructions-frilo-software.html) > Support > Articles/Information > Basic operating instructions.

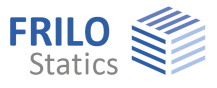

# <span id="page-2-0"></span>**Application options**

The HO1+ application is suitable for the design of timber columns.

Available are single-piece (circular, rectangular) and multi-piece cross sections that are connected to each other in a yielding manner. All partial cross sections of columns and spacers are the same and have the same moduli of elasticity.

#### **Available standards**

- $E$ FN 1995
- **DIN FN 1995**
- ÖNORM EN 1995
- **NTC EN 1995**
- **BS FN 1995**

#### **Available structural systems:**

- Cantilever columns
- Hinged columns with and without cantilever

#### **Loads**

Vertical loads: concentrated loads with eccentricities in the directions of both main axes. Horizontal loads: distributed loads, block loads, trapezoidal loads, concentrated loads; all loads can apply in the direction of the main axes and with eccentricities.

#### **Hot design**

For one-part / composite cross-sections, verifications under fire exposure are available.

#### **Calculation**

Internal forces are determined according to theory 1st order. The design is carried out according to EN 1995 chapter 6. The stability verifications are carried out according to the equivalent bar method.

For the calculation of composite cross sections with yielding connections, the cross sectional properties are calculated for an ideal individual member. Subsequently, internal forces and deformations (with and without creep) are determined on the ideal member. In addition, the internal forces in the individual cross sections are determined.

The verifications are carried out on the ideal member and on the end cross sections. Verifications of the connecting components between the individual cross section parts (wood spacers, diagonal struts, fasteners) are performed in the connection.

*Note: The calculation of composite, flexibly connected cross-sections (EN 1995 Annexes B and C) is approximation, mainly for hinged columns with predominantly axial force and small transverse loads from wind. Complex systems may in certain circumstances not sufficiently accurately recorded and in individual cases require expert control.* 

### **Fasteners**

- Round nails
- Bolts
- Glue
- Dowel pins
- Fit bolts
- Special dowels

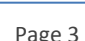

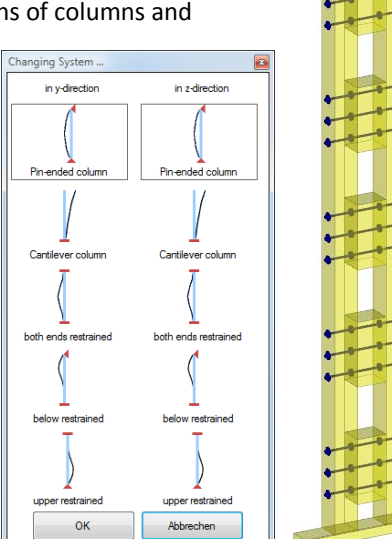

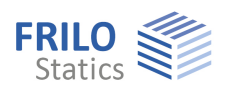

# <span id="page-3-0"></span>**Data entry**

The definition of properties and control parameters is done in the menu of the left screen section. You can check the effect of the entered values in the graphical representation on the right screen section.

Fundamental information on the data-entry area and the data-entry options in the 3d graphical user interface is available in the document "Basic Operating Instructions-PLUS".

#### **Definition wizard**

The wizard is automatically launched when you start the software. It supports the user in defining the most important parameters for a new item.

With the help of the wizard, you can quickly define a structural system and gain a first impression of the results. Subsequently, you can customize secondary parameters in a second step.

*Note: You can disable the automatic start of the wizard via the corresponding option on the bottom of the window.* 

## <span id="page-3-1"></span>**Basic parameters**

Select the desired [standard](#page-2-0), the material (Softwood, Hardwood, Glulam or STEICO laminated veneer lumber), the usage class and the consequence class.

## <span id="page-3-2"></span>**Structural system**

<span id="page-3-3"></span>**Column type and supports** 

Column type see ill.

L Height of span on bottom and projection on top.

#### <span id="page-3-4"></span>**Supports**

Here you specify the translational and torsional springs in the direction of and around the x and y axis for the upper and lower bearings. For a rigid support mark the appropriate option.

Furthermore, additional intermediate supports can be defined in the center of the column, the third and quarter points or at a user-defined position (coordinate x).

See also table toolbar.

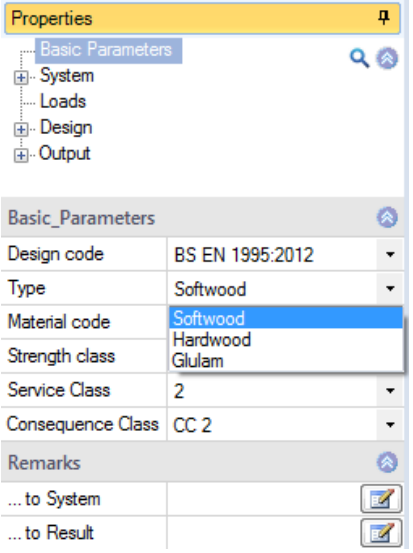

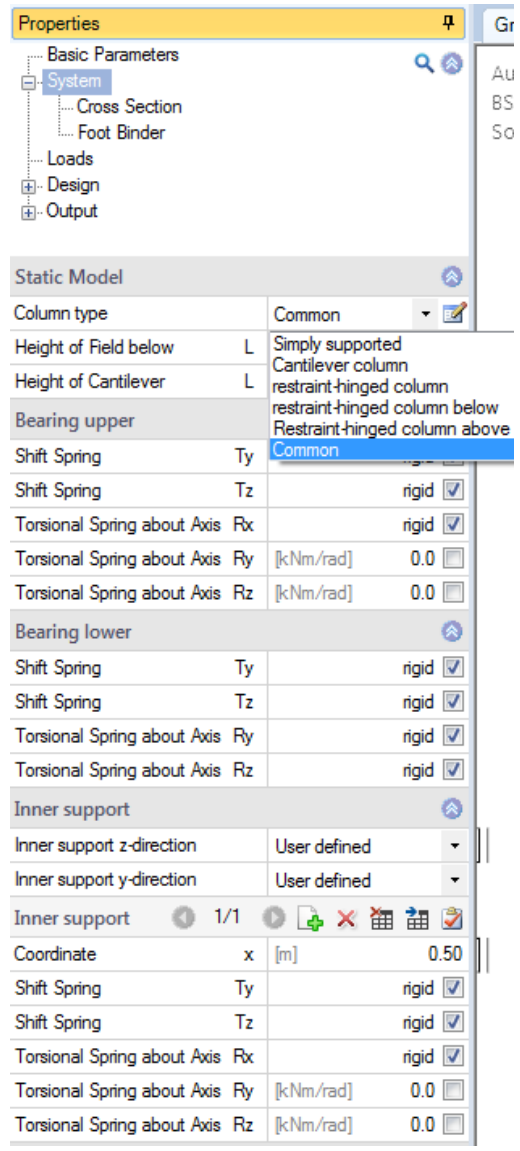

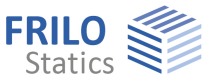

Jointed with Packs

Direct jointed Beams

Circle

 $\mathbf b$ 

 $\overline{\mathbf{h}}$ 

a  $[cm]$ 

 $L2$  $[mm]$ 

 $L1$ 

Rectangle

Softwood

 $C<sub>24</sub>$ 

 $[mm]$ 

EN 338:2016

Connectors C1

۵

 $\ddot{\phantom{0}}$ 

 $20.0$ 

Ø

 $\overline{\phantom{a}}$ 

 $\star$ 

 $\ddot{\phantom{1}}$ 

 $\overline{\phantom{a}}$ 

420.0

760.0

Ø

 $\ddot{\phantom{1}}$ Ø

 $0.0$ 

 $\overline{\phantom{a}}$  $\overline{2}$ 140.0

 $\mathbf{1}$ 

140.0

**Cross Section** 

Width

Height

Type

Height

Distance

Fastener Type

Clear Distance

Material code

Strength class

User defined kc90

Cross-connections

Cross Section Type

Cross Section Count n

## <span id="page-4-0"></span>**Cross section**

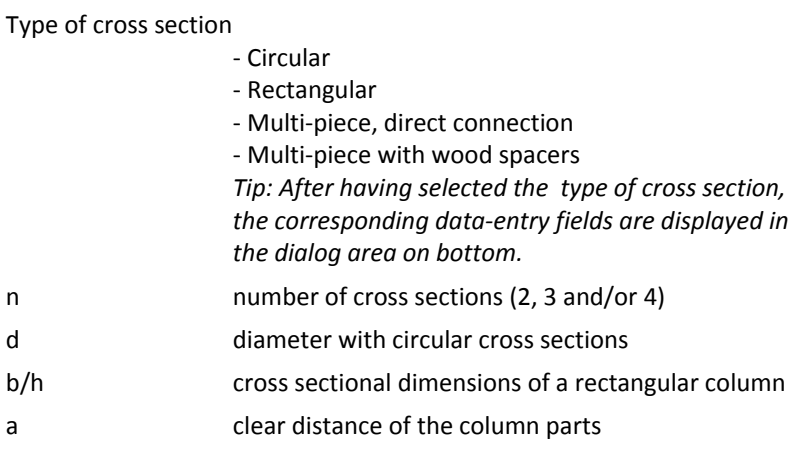

#### **Cross connections**

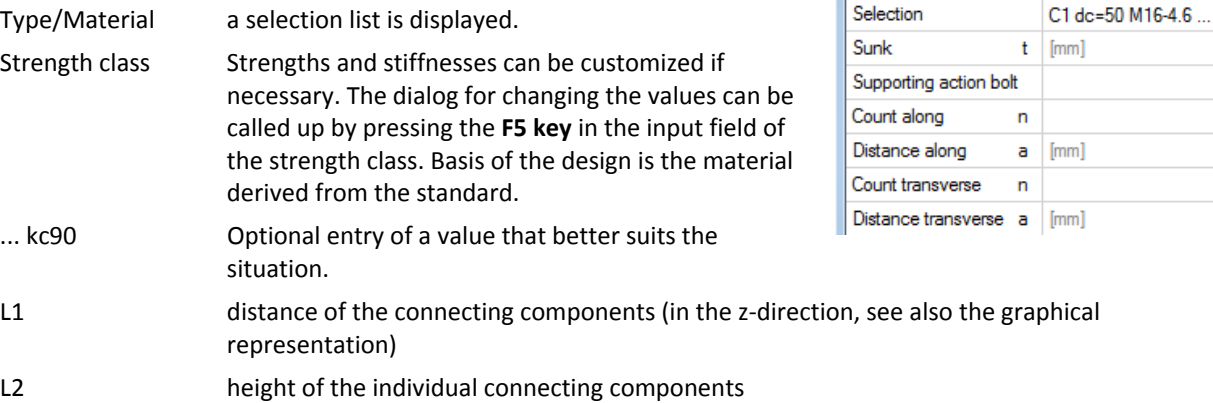

#### **Fasteners**

The corresponding data-entry fields are displayed when you select a **multipiece cross section**.

Type first select the type of fasteners (nails, bolts, etc.). The corresponding data-entry fields are displayed after the selection of the type:

- Round nails
- Bolts
- Glue
- Dowel pins
- Fit bolts
- Special dowels

The corresponding data-entry fields are displayed after the selection of the type.

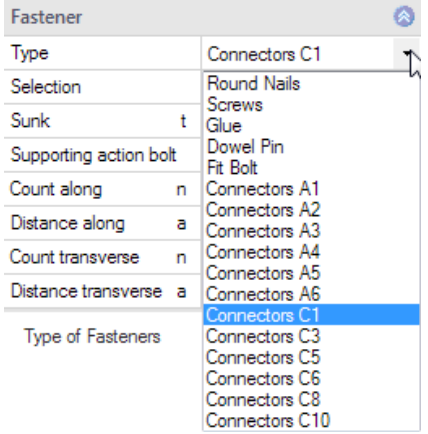

Selection click on the **button to access the fastener selection dialog**. After having selected the type, the corresponding parameters displayed with defaults.

You can edit and customize the parameter setting if required. Click on the individual data-entry fields, options or selection lists to display a brief description in the information area (below the data-entry fields).

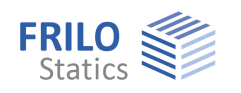

### <span id="page-5-0"></span>**Foot binder (sleeper)**

Tick this option to define a foot binder

Direction select the direction of the foot binder.

Specify the width, height, projections and the material of the foot binder.

#### **Load-bearing capacity under transverse compression**

Threshold pressure kc,90 automatically: - HO1+ determines kc,90.

User defined kc90:

 - The user can enter a value which suits better to the situation.

#### **Load distribution plate**

Component for load balancing, for example, a steel plate to reduce the compression.

Without design, without consideration of eccentric load position during compression.

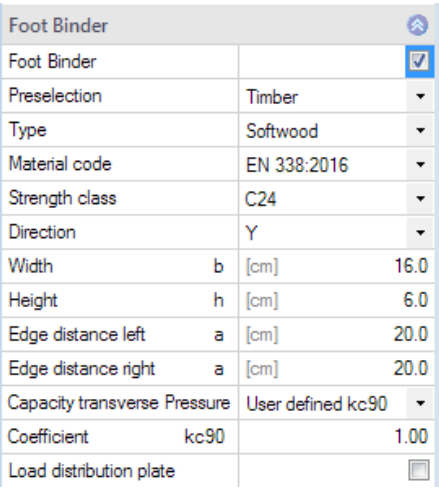

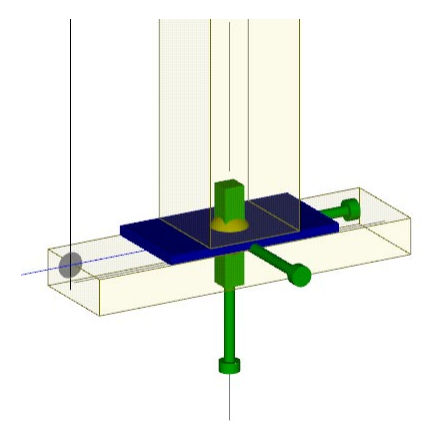

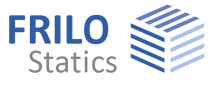

## <span id="page-6-0"></span>**Loads**

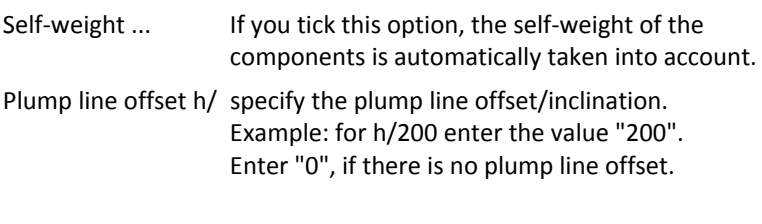

#### **Load cases**

Define the first load case directly in the data-entry mask.

Add additional load cases with the help of the load case toolbar:

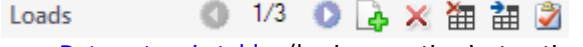

- see **Data entry via tables** (basic operating instructions)

To add a load case always set up a new load case via the **button** (an empty load case mask is displayed each time).

Alternatively, add additional load cases via the load case table, which is accessible on the "Loads" tab (below the graphic screen).

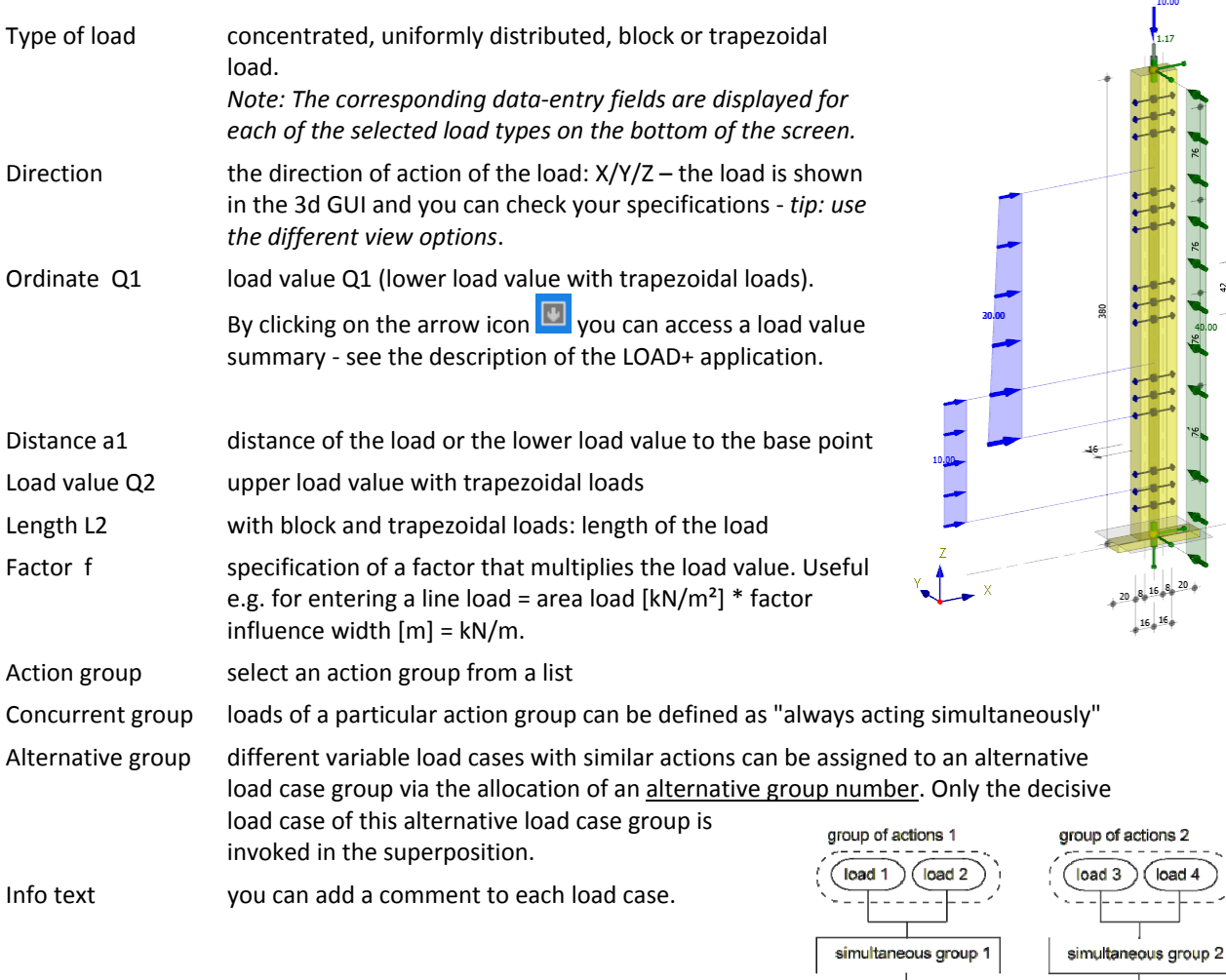

*Tip: A description is displayed in the status line each time you click into a particular input field.* 

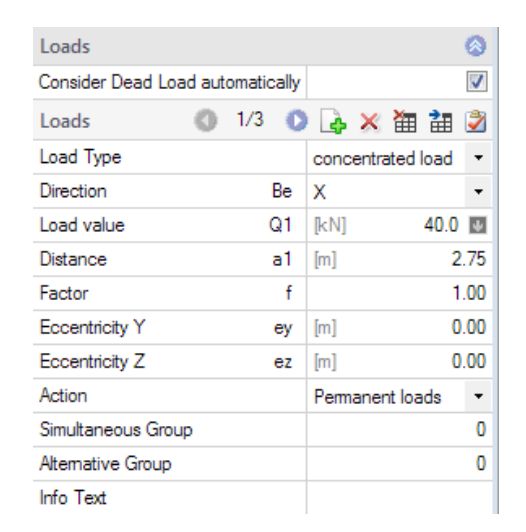

alternative group 1

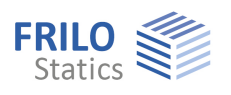

# <span id="page-7-0"></span>**Design**

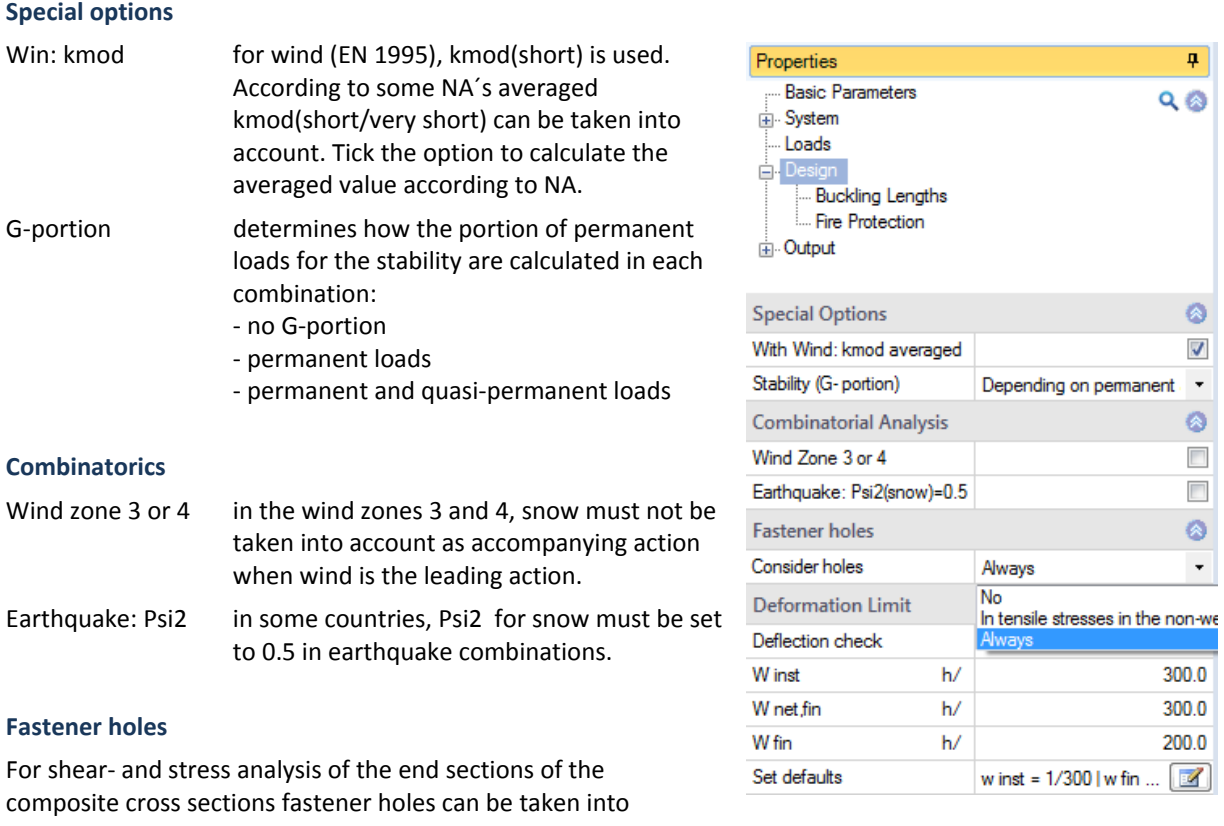

account.

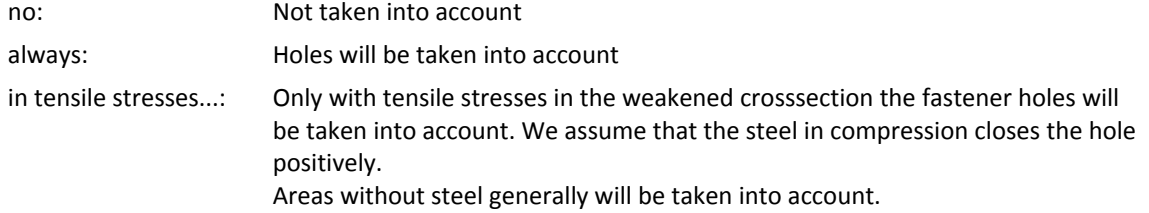

#### **Deformation limits**

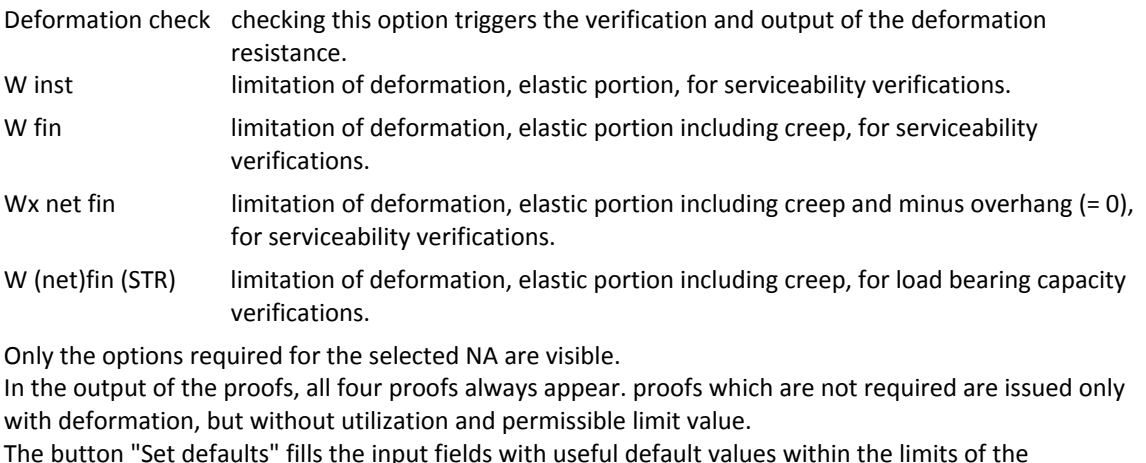

The button "Set defaults" fills the input fields with useful default values within the limits of the standard/NA.

*Note: EN 1995 and the associated NA may allow some bandwidth for the deflection limits.* 

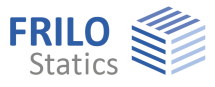

## **Buckling lengths**

#### Determination Eigenvalue:

Calculation with bifurcation loads factor from framework application for each direction and every member section (recommended). System length:

Calculation on rigid supports conditions and their

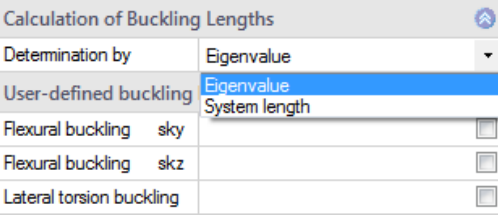

distances for each direction and each member section (clearly, simplified)

The effective length sb is always be determined on the supports conditions**.** 

#### **User defined buckling lengths**

Tick the options to show up the entry fields for sky/skz/sb. This allows you to overwrite each value from the automatic settings set above.

Each entry is valid for the whole column length.

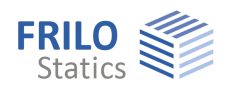

#### <span id="page-9-0"></span>**Fire protection**

For single-piece cross sections: tick the fire action option to display the corresponding data-entry fields and enable the calculation.

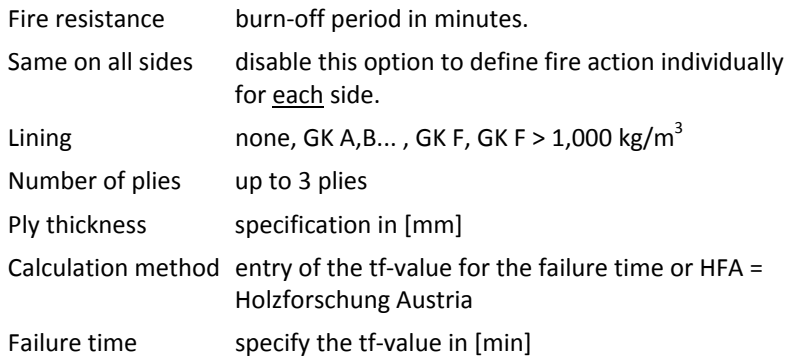

#### **User defined charring rates**

User defined charring rates override the charring rates of the standard. They are used for all materials (woods). A value of 0 means no fire stress.

For proofs where the assignment of the charring rate to the sides is not possible, the largest value is used.

# <span id="page-9-1"></span>**Output**

The scope of output for text and graphics can be defined via the output profile.

Tick the output options you want.

# <span id="page-9-2"></span>**Reference literature**

/1/ EN 01/01/1995:2004, EN 02/01/1995:2004, EN 1991-1- 4:2006/AC:2008

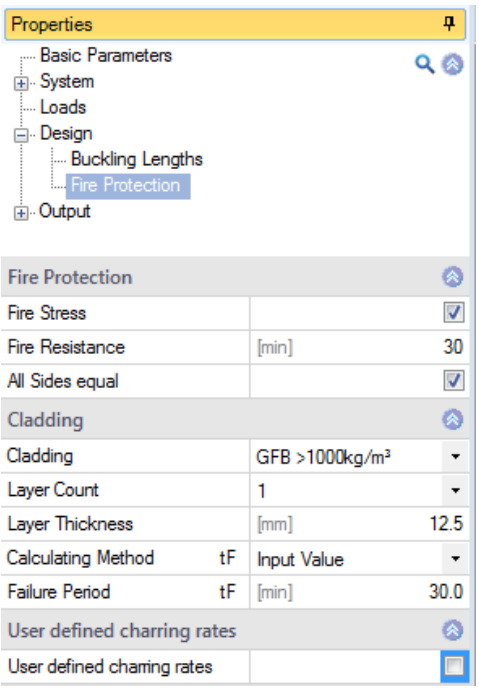

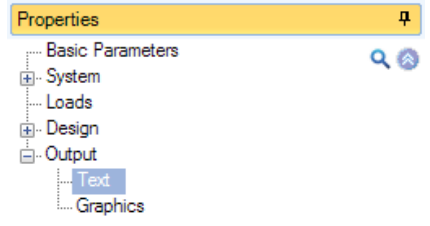

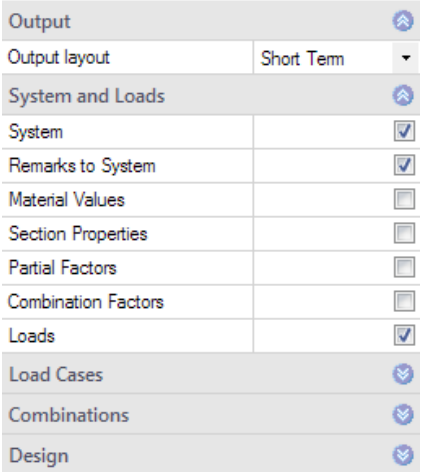